# **Table of Contents**

| Download Adobe Digital Editions to your Computer       | 2    |
|--------------------------------------------------------|------|
| Download Adobe Digital Editions to your iOS Device     |      |
| Download Adobe Digital Editions to your Android Device | 5    |
| Download Bluefire Reader to your Computer              | 7    |
| Download Bluefire Reader to your iOS Device            | 8    |
| Download Bluefire Reader to your Android Device        | . 10 |
| Download Kindle App to your Computer                   | . 12 |
| Download Kindle App to your iOS Device                 | . 13 |
| Download Kindle App to your Android Device             | . 14 |

This document includes instructions for how to download <u>Adobe Digital Editions</u>, <u>Bluefire Reader</u> and the <u>Kindle app</u> to your computer, iOS device and Android device.

### **Download Adobe Digital Editions to your Computer**

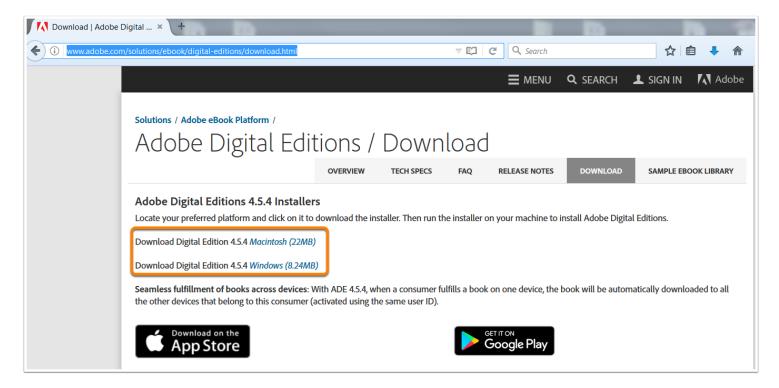

Navigate to: <a href="http://www.adobe.com/solutions/ebook/digital-editions/download.html">http://www.adobe.com/solutions/ebook/digital-editions/download.html</a>.

Click the link to download for Mac or Windows.

Run the installer on your device to complete the download.

### **Download Adobe Digital Editions to your iOS Device**

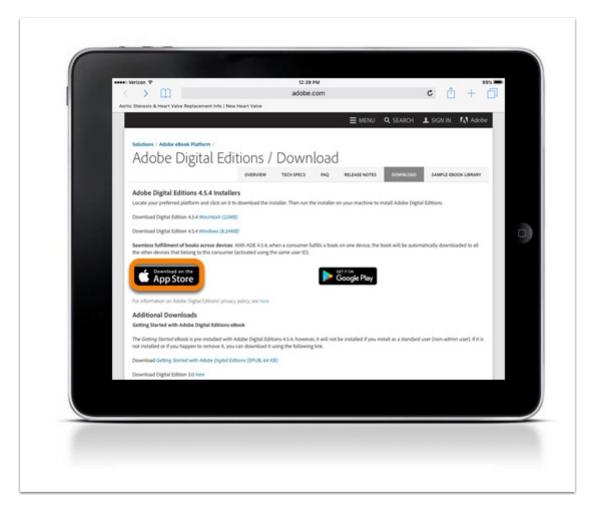

Navigate to: <a href="http://www.adobe.com/solutions/ebook/digital-editions/download.html">http://www.adobe.com/solutions/ebook/digital-editions/download.html</a>.

Click **Download on the App Store** to download from the Adobe website or search for Adobe Digital Editions in your App Store.

#### **Install App**

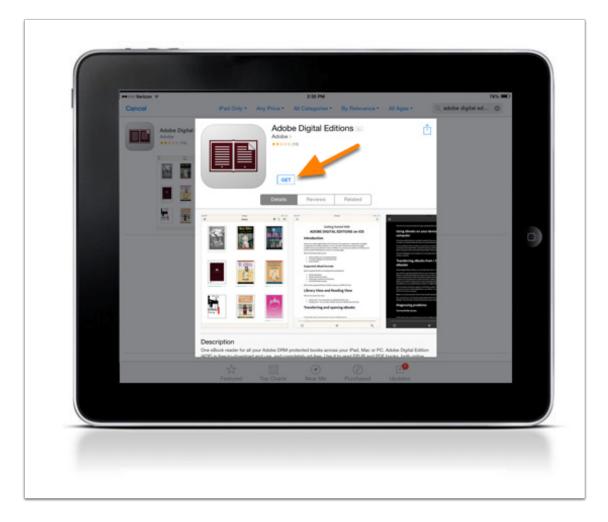

Click **GET** to download the app.

After the download is complete, Adobe Digital Editions will be available on your device.

## **Download Adobe Digital Editions to your Android Device**

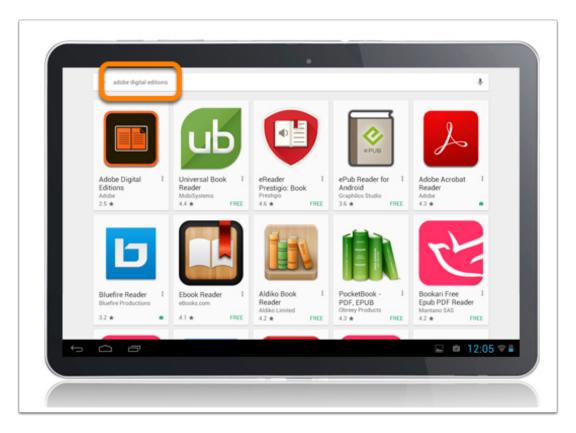

Search for Adobe Digital Editions in the Play Store.

#### **Install App**

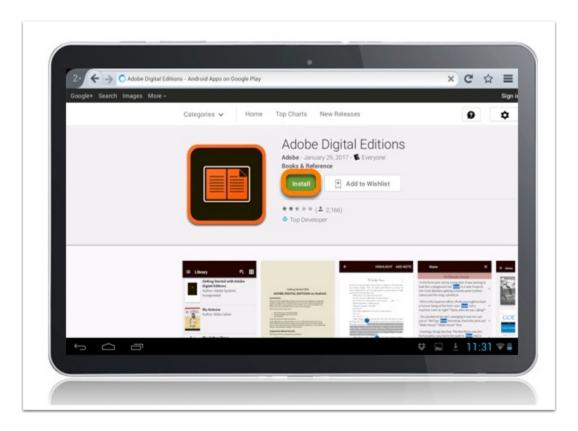

Install and follow the prompts to complete the download.

## **Download Bluefire Reader to your Computer**

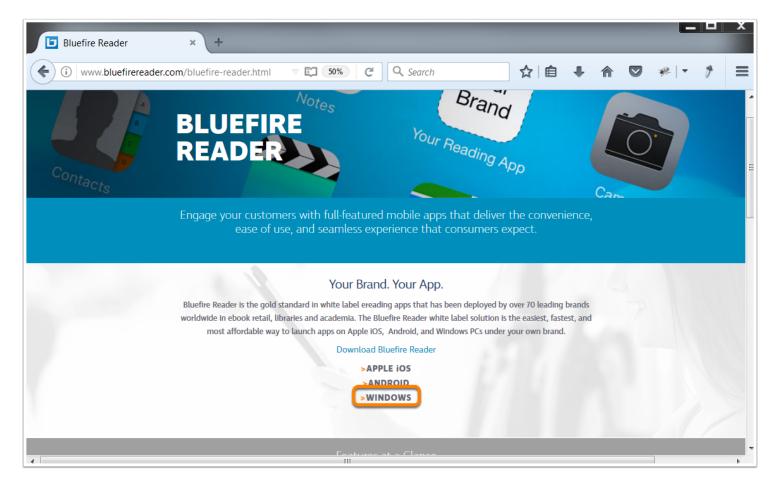

Navigate to: http://www.bluefirereader.com/bluefire-reader.html

Click the link to download for Windows.

Run the installer on your device to complete the download.

## **Download Bluefire Reader to your iOS Device**

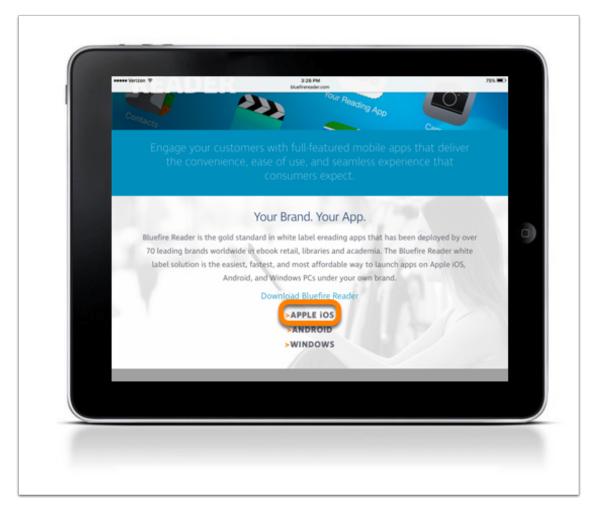

Click **Apple iOS** to download from the Bluefire website or search for Bluefire Reader in your App Store.

#### **Install App**

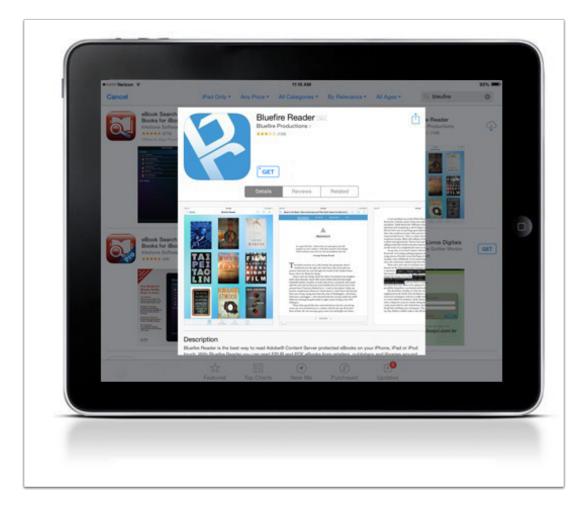

Click **GET** to download the app.

After the download is complete, Bluefire Reader will be available on your device.

## **Download Bluefire Reader to your Android Device**

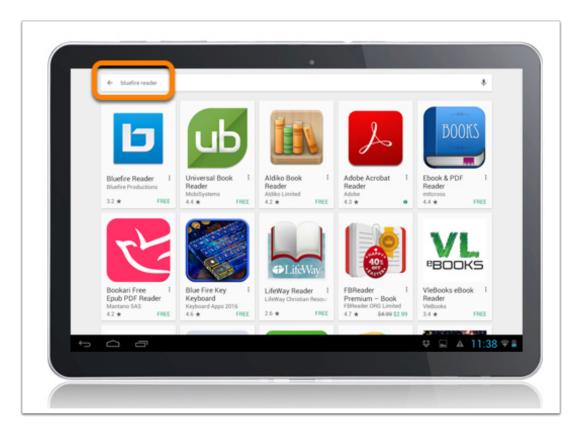

Search for Bluefire Reader in the Play Store.

#### **Install App**

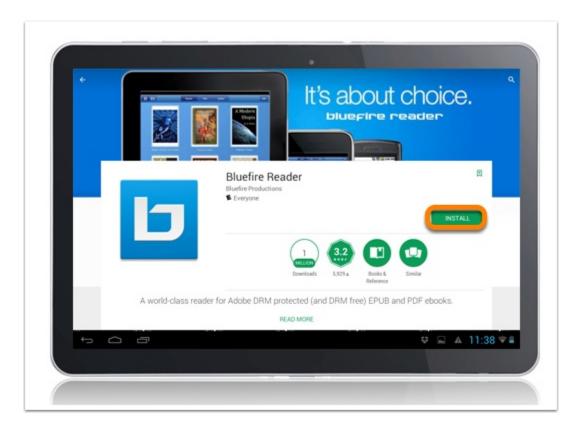

Install and follow the prompts to complete the download.

## **Download Kindle App to your Computer**

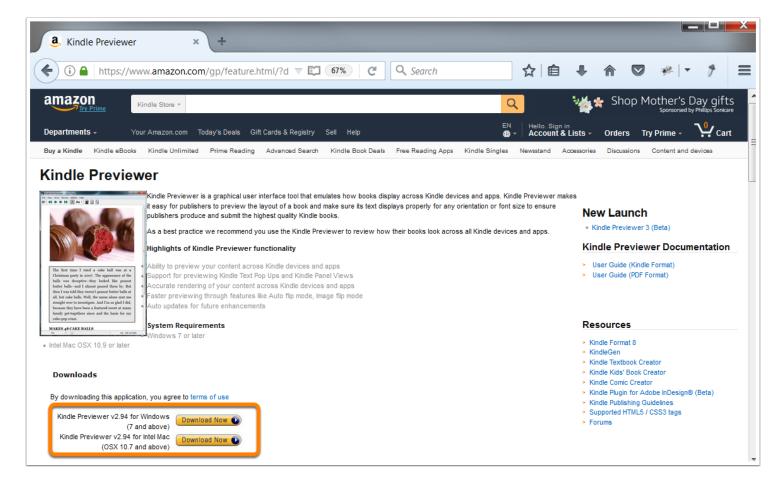

Navigate to: https://www.amazon.com/gp/feature.html/?docId=1000765261.

Click the link to download for Mac or Windows.

Run the installer on your device to complete the download.

## **Download Kindle App to your iOS Device**

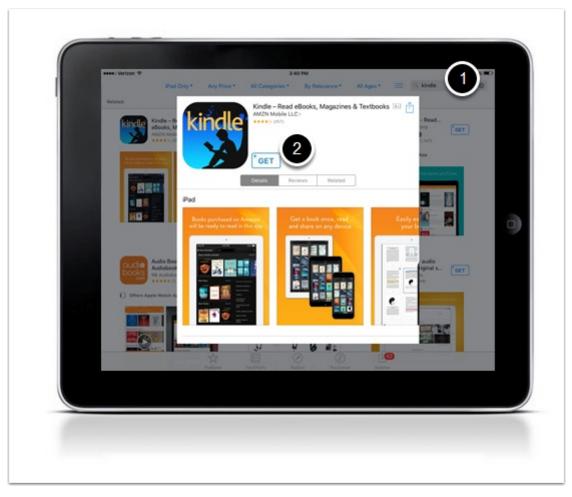

- 1. Search in the App Store for Kindle.
- 2. Click **Get** to download the app.

After the download is complete, the Kindle app will be available on your device.

## **Download Kindle App to your Android Device**

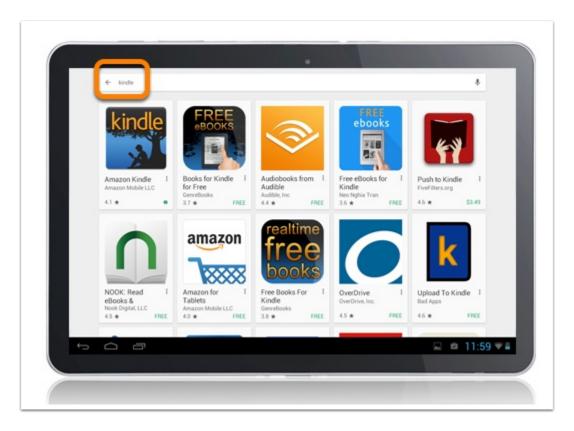

Search for Kindle in the Play Store.

### **Install App**

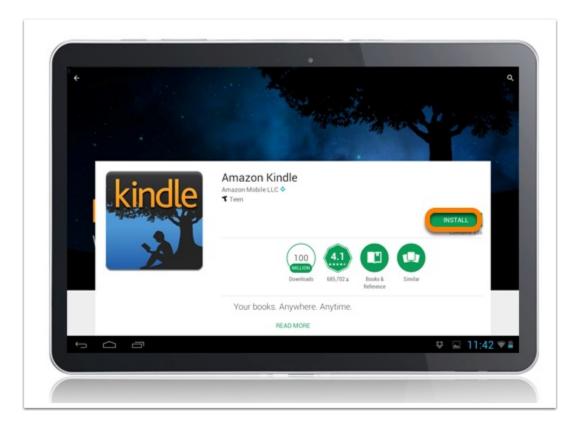

Install and follow the prompts to complete the download.